# **Firmware update procedure**

# **NOTE: (Only the MC model)**

The thumbnail screen described in this item **"6. Firmware Update procedure"** is an English display. When **"CHINESE"** is selected by item **"LANGUAGE"** of the OTHER FUNCTION screen (Setting menu), it becomes a Chinese display (The factory setting mode is **"CHINESE"**). Moreover, the screen shown on page 4-5 that screen is only an English display.

# **1. Version information**

Please confirm that the version number has been updated as follows.

- 1. This recorder is set to **Thumbnail display screen** mode.
- 2. In the thumbnail screen, press **MENU/MODE CHK** button to display the menu.
- 3. Select the item **"PROPERTY"** on the menu and press the **STILL(SET)** button.
- 4. Next, select the item **"SYSTEM INFO"** on the menu and press the **STILL(SET)** button to display the version.

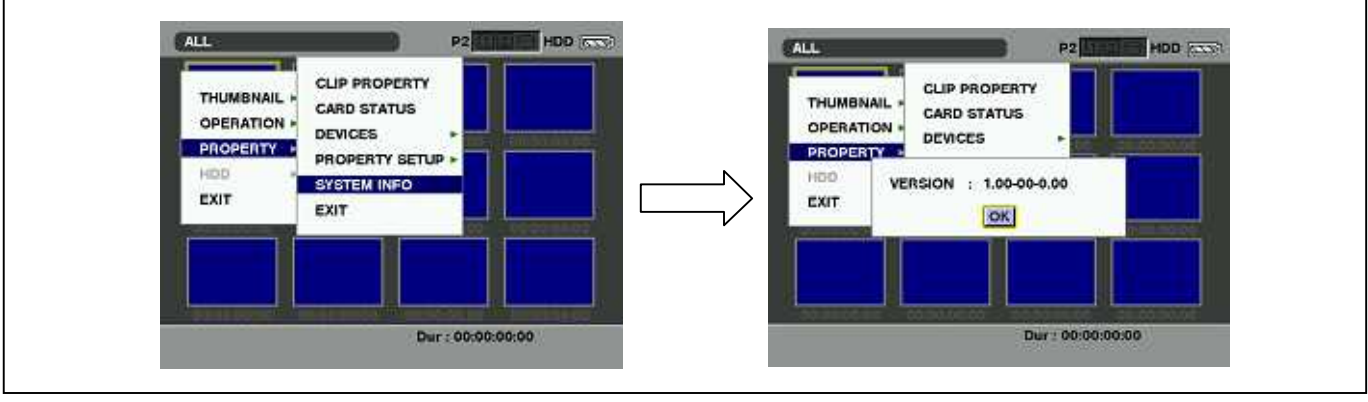

# **2. Update with the SD memory card**

# **CAUTION: Before Updating Software**

**● Do not power down or pull card while upgrading.** If the program quits during loading, the data will be erased or part writing condition and the restart is not made.

## **2-1. Preparation**

### **< Preparation for SD memory card >**

- 1. SD memory card (more than 64MB memory card) is required.
- 2. Insert an SD memory card into the P2 equipment and format it.
- **NOTE:** SD memory card used in the P2 equipment requires to be conformed to SD™ standards. Be sure to format SD memory card with P2 equipment.

#### **< Copy of Image data for update >**

- 1. Download the file **"VSI\*\*\*\*\*.zip"** from Support Desk Web Site.
- 2. Copy the file **"VSI\*\*\*\*\*.zip"** to hard disk of your PC and extract the file.
- 3. Insert a formatted SD memory card into the card slot of PC.

**4.** Copy the downloaded folder **"PRIVATE"** to SD memory card.

**NOTE:** Do not change the construction of folder and file name.

#### **< External Power >**

It is best to power the unit from the external power supply. This will prevent the unit from shutting off during updating.

#### **2-2. Updated procedure**

- 1. Hold down the **POWER** button for at least 2 seconds to turn the power on. The thumbnail screen now appears.
- 2. Insert a formatted SD memory card into the SD card slots of this unit.
- 3. Press the **MENU/MODE CHK** button to display the menu on thumbnail screen.

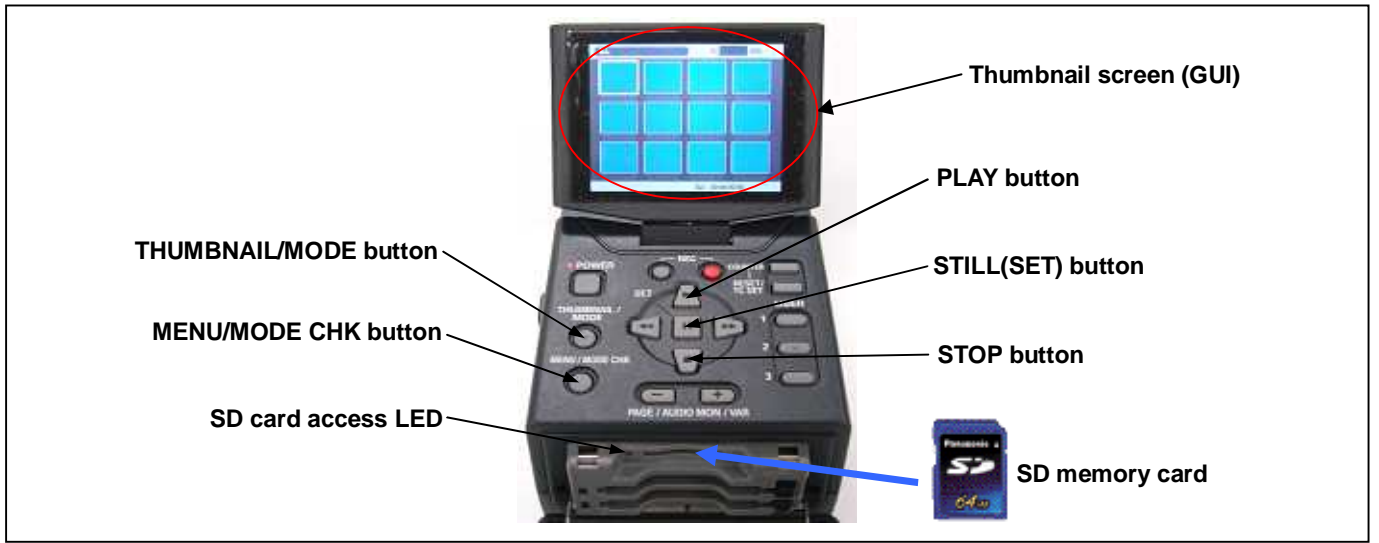

- 4. Use the **PLAY** or **STOP** button to select the item **"OPERATION"** and press **STILL(SET)** button to open the OPERATION menu.
- 5. Select the item **"UPDATE"** on the menu and press the **STILL(SET)** button (If the update SD memory card does not insert into the unit, item **"UPDATE"** does not appeared.). The confirmation menu of the execution is displayed. If update is executed, select the item **"YES"** and press **STILL(SET)** button. In this time, **SD Access LED** is turned off.

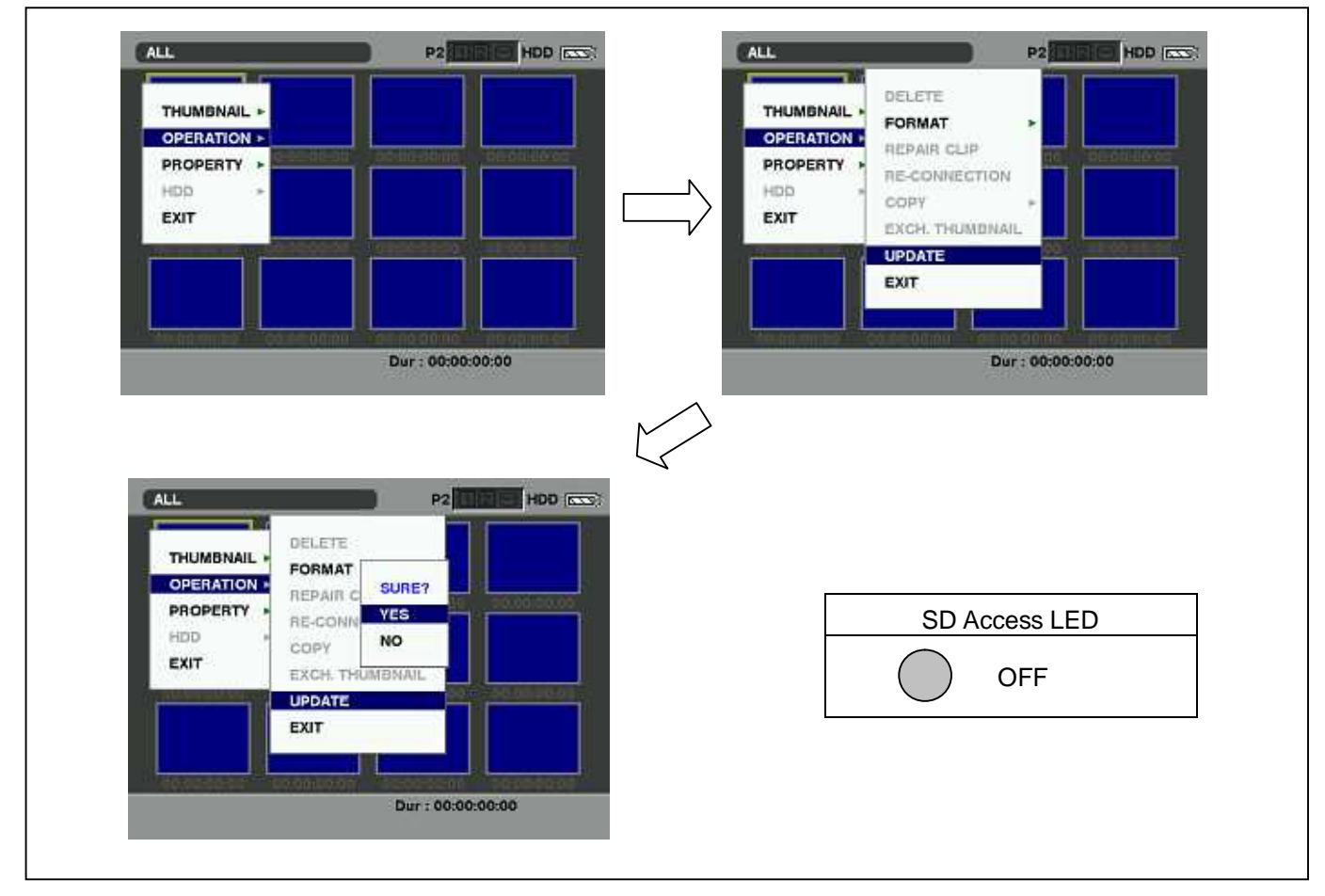

6. Update program is started and the message **"PREPARING FOR UPDATE"** appears on screen. In this timing, it is doing preparation such as the confirmation of the data of the updating. In this time, **SD Access LED** is light.

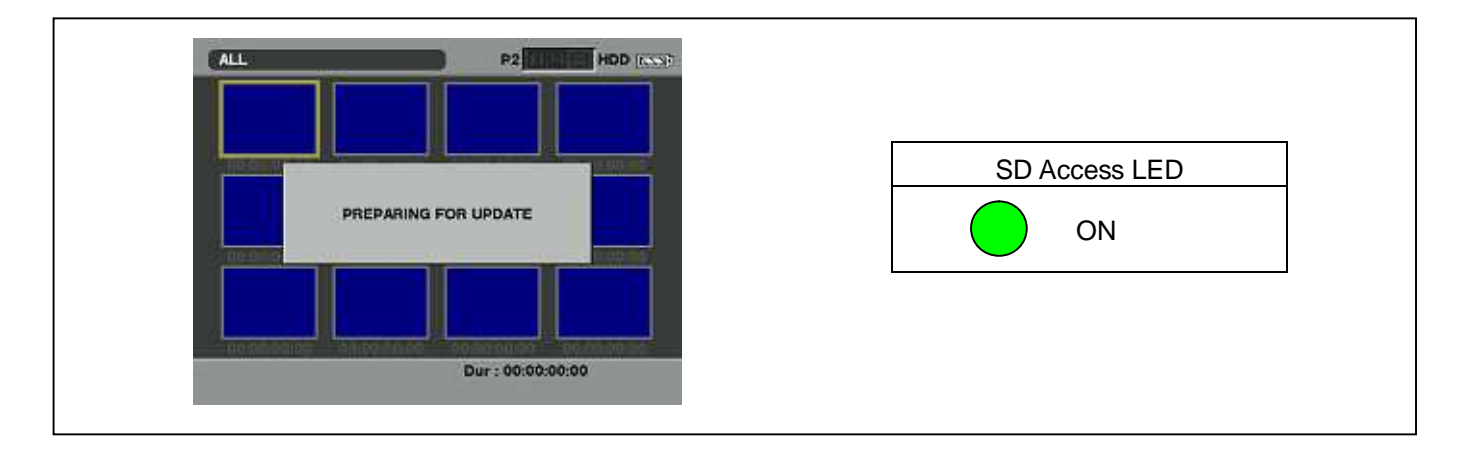

7. When shifting to the update process of the software, following screen is displayed. During updating software, **SD Access LED** is blink.

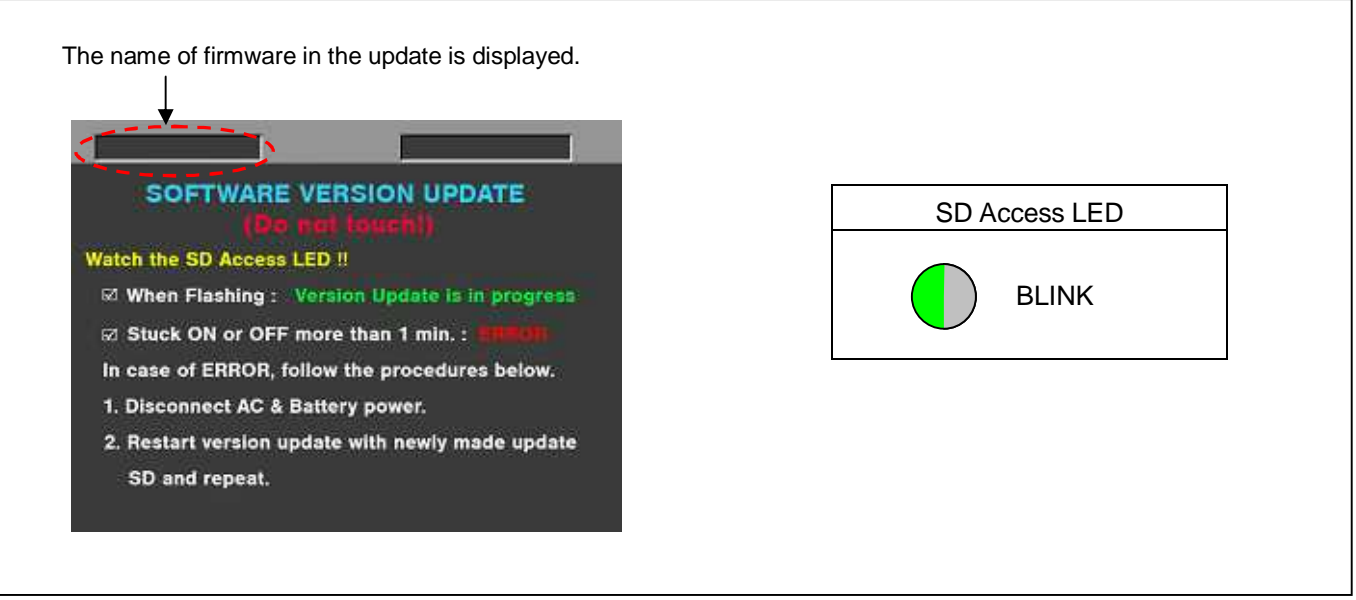

Software update takes **approx. 10 min**.

- **NOTE:** When the **SD Access LED** remains being lit for more than 1 minute, updating is not completed normally even if the screen indicated as above. Turn the power of recorder to OFF and pull out the DC cable. Perform version update again with a newly made SD memory card for updating from the first step.
- 8. In updating succeed, following screen is displayed. In this time, **SD Access LED** is turned off.

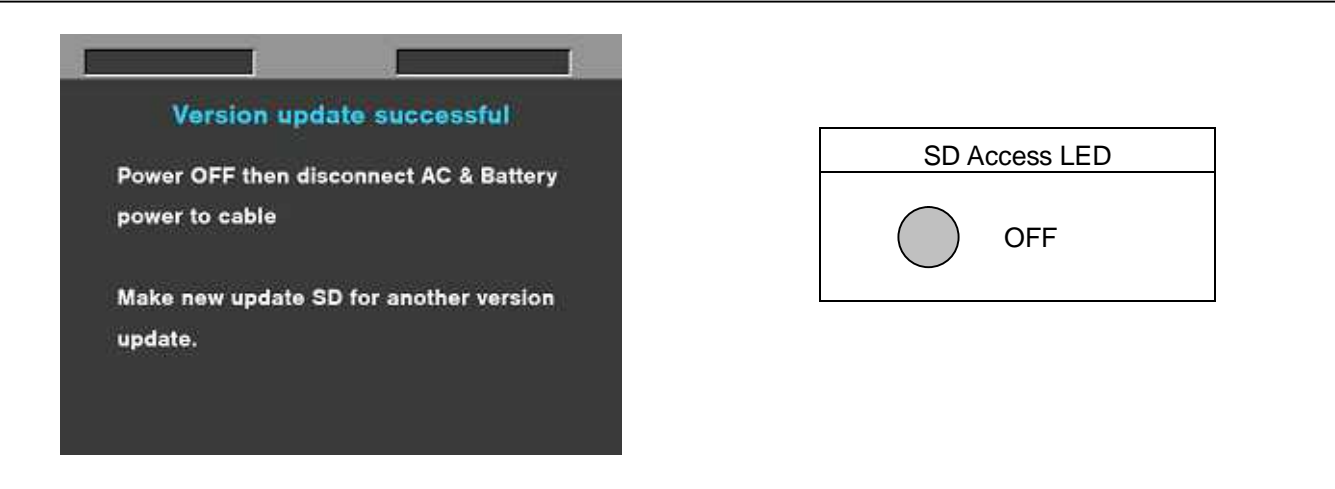

**NOTE:** If the update is not successful, an error message will appear as follows.

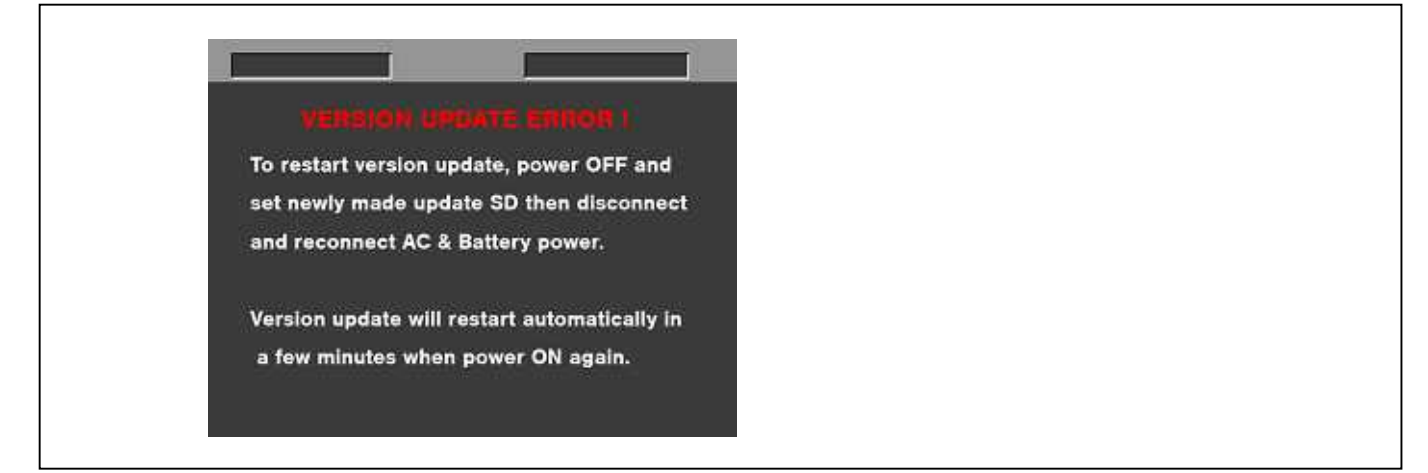

- When the power supply is shut off on the way of updating, or when updating does not start, or when the above error occurs, turn the power OFF and ON. Then perform writing again.
- 9. In updating succeed, remove the SD memory card and turn the power of recorder to OFF and pull out the DC cable. Then turn the power of recorder to ON to restart. This procedure is required to work the recorder normally.
- **NOTE: ●** Power OFF/ON by the power SW of recorder does not work just after updating the software. Please shut OFF the power supply (AC Adapter).
	- **●** The power OFF and ON of recorder is required for updating data renewal.
- 10. Confirm that the number of software version is renewed for your confirmation update was correctly done follow the item **"1. Version information"**.